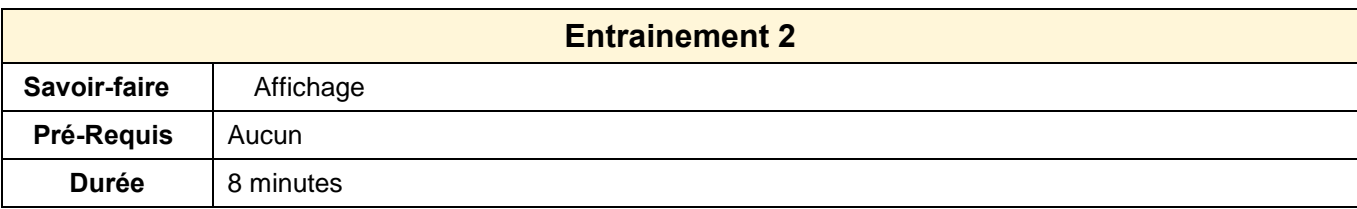

### 1. Ouvrir Writer

## **Zoom**

- 2. Faire un zoom sur la page à 50 %
- 3. Faire un zoom à 150 %
- 4. Revenir à 100 %

#### **Affichage**

- 5. Afficher la page en mode : **Page Web**
- 6. Afficher la page en mode : **Mise en page d'impression**

# **Barre d'outils**

- 7. Afficher la barre d'outils : **Image**
- 8. Afficher la barre d'outils : **Fontwork**
- 9. Retirer la barre d'outils : **Image**
- 10. Retirer la barre d'outils : **Fontwork**

## **Quadrillage et règle**

- 11. Afficher la règle
- 12. Masquer la régle
- 13. Fermer l'application